# Configurazione di Quality of Service sui router RV160 e RV260 Ī

## Sommario

- Obiettivo
- Dispositivi interessati
- Versione del software
- Classi di traffico
- Accodamento WAN
- Policing WAN
- Gestione della larghezza di banda WAN
- $\bullet$  Classificazione switch
- Cambia accodamento

# **Obiettivo**

QoS (Quality of Service) viene utilizzato per ottimizzare la gestione del traffico di rete e migliorare l'esperienza dell'utente. QoS è una misura definita delle prestazioni di una rete di comunicazione. Assegna la priorità a un tipo di trasmissione rispetto a un altro. QoS aumenta la capacità della rete di ottenere larghezza di banda e di gestire altri elementi di prestazioni della rete, quali latenza, frequenza degli errori e tempi di attività. QoS implica anche il controllo e la gestione delle risorse di rete, impostando priorità per tipi specifici di dati (video, audio, file) sulla rete. Si applica esclusivamente al traffico di rete generato per video su richiesta, televisione con protocollo Internet (IPTV), protocollo VoIP (Voice over Internet Protocol), streaming multimediale, videoconferenze e giochi online.

L'obiettivo di questo articolo è descrivere le funzionalità QoS e fornire istruzioni per configurarle sui router RV160/RV260.

# Dispositivi interessati

- RV160
- RV260

## Versione del software

● 1.0.00.13

# Funzioni QoS

La funzionalità QoS di RV160/RV260 include le classi di traffico, l'accodamento WAN (Wide Area Network), il monitoraggio WAN, la gestione della larghezza di banda WAN, la classificazione degli switch e l'accodamento degli switch. Ciascuna funzionalità verrà descritta in dettaglio nelle sezioni seguenti dell'articolo.

# Classi di traffico

Le classi di traffico consentono di classificare il traffico per una coda desiderata in base al servizio. Il servizio può essere un'applicazione di porta TCP (Transmission Control Protocol) o UDP (User Datagram Protocol) di livello 4, un indirizzo IP di origine o destinazione, un DSCP (Differentiated Services Code Point), un'interfaccia di ricezione, un sistema operativo e un tipo di dispositivo. È inoltre possibile riscrivere il valore DSCP dei pacchetti in ingresso. Per impostazione predefinita, tutto il traffico di rete corrisponde alla classe di traffico predefinita.

Per configurare le classi di traffico, eseguire la procedura seguente:

Passaggio 1. Accedere all'utility di configurazione Web. Immettere il nome utente e la password per il router e fare clic su Login. Il nome utente e la password predefiniti sono cisco.

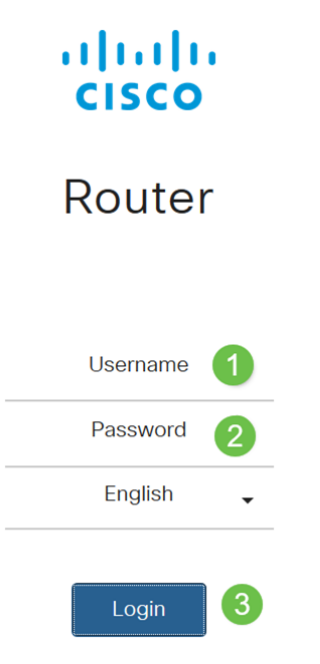

Nota: In questo articolo, utilizzeremo la RV260 per configurare QoS. La configurazione può variare a seconda del modello utilizzato.

Passaggio 2. Fare clic su QoS > Classi traffico.

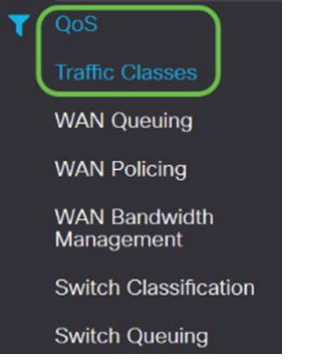

Passaggio 3. Nella *tabella Traffic*, fare clic su Add (o selezionare la riga e fare clic su Edit), quindi immettere quanto segue:

- Nome classe: immettere il nome della classe
- Descrizione: immettere la descrizione della classe.

• In uso: il record della classe Traffic è utilizzato da un criterio di coda

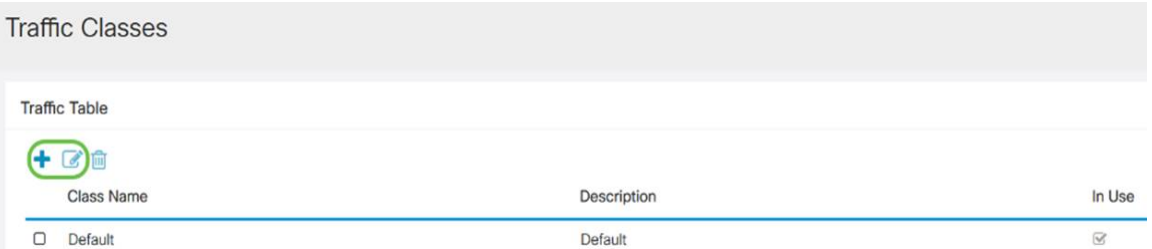

Nell'esempio, il nome della classe è SIP\_Voice, la descrizione è traffico vocale e in uso è NO

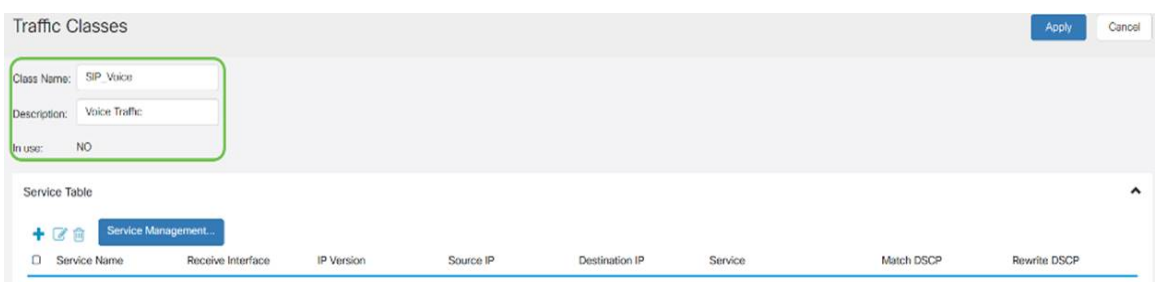

.

Passaggio 4. Nella tabella dei servizi, fare clic su Aggiungi (o selezionare la riga e fare clic su Modifica) e immettere le informazioni seguenti:

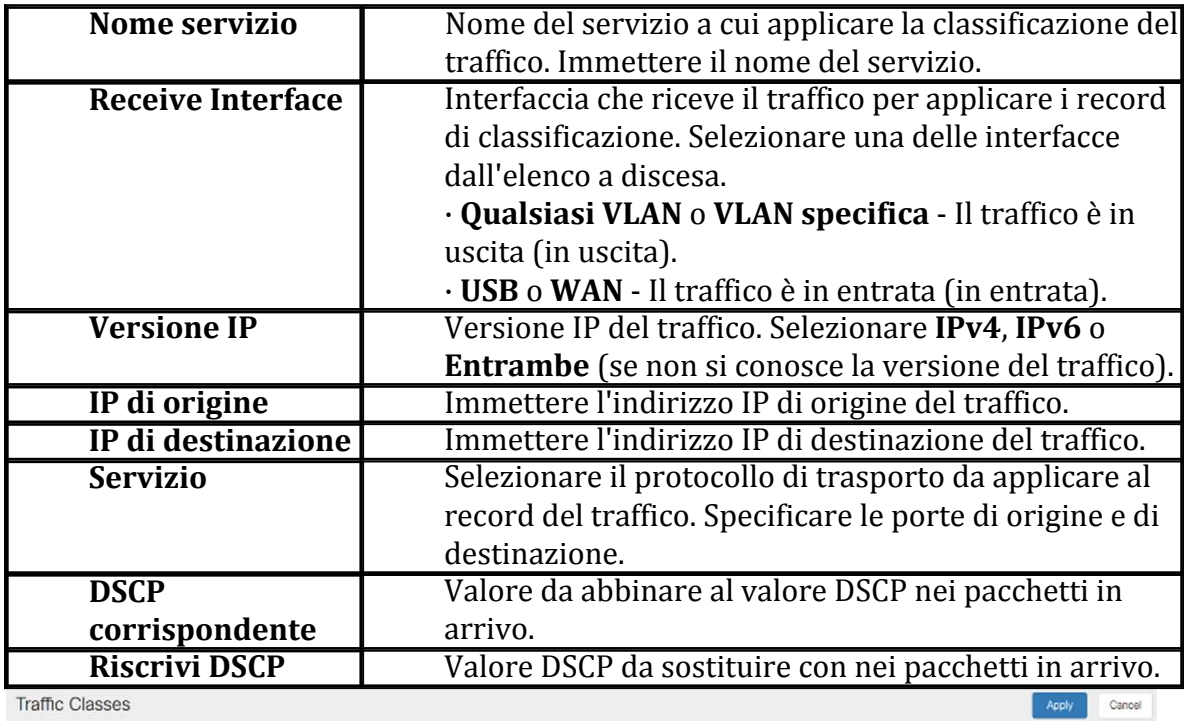

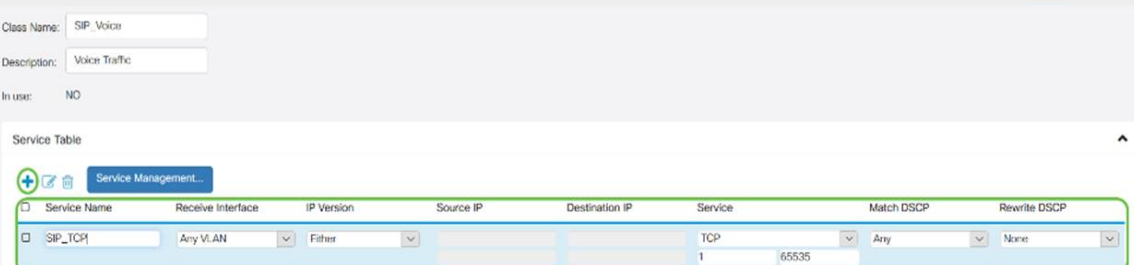

### Passaggio 5. Fare clic su Applica.

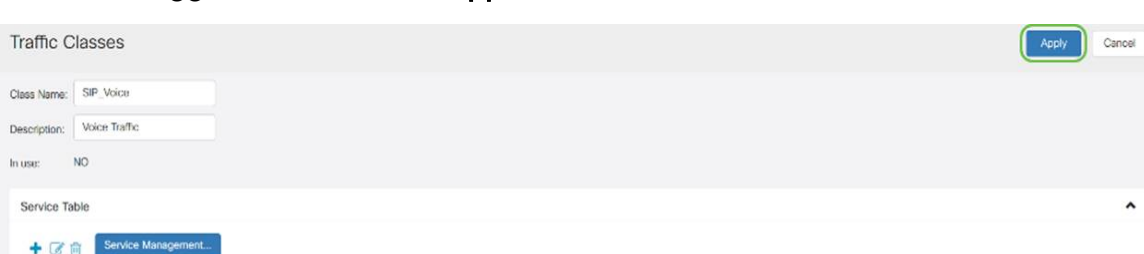

# Accodamento WAN

La gestione della congestione è una delle tecniche QoS che offre un servizio migliore dando priorità al traffico selezionato inviato da un'interfaccia. La gestione della congestione utilizza l'accodamento per gestire la congestione temporanea. I pacchetti vengono assegnati alle code in base alla classificazione e pianificati per la trasmissione fino a quando non diventa disponibile la larghezza di banda. La configurazione delle code garantisce che il traffico con la priorità più alta venga servito in tempi di congestione. Pertanto, il traffico da LAN a WAN può essere gestito in tre modalità (controllo della velocità, priorità e bassa latenza), che si escludono a vicenda. Per configurare il servizio di accodamento WAN, attenersi alla seguente procedura:

Passaggio 1. Accedere all'utility di configurazione Web. Immettere il nome utente e la password per il router e fare clic su Login. Il nome utente e la password predefiniti sono cisco.

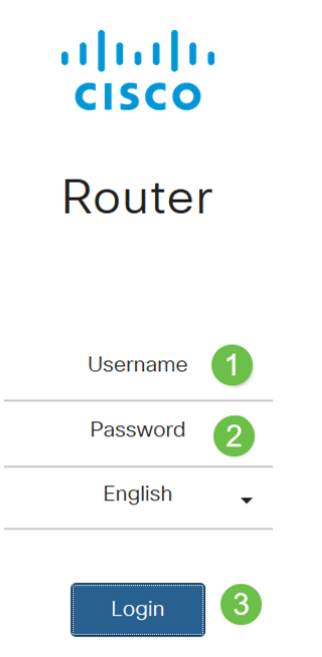

Nota: In questo articolo, utilizzeremo l'RV260 per configurare le code WAN. La configurazione può variare a seconda del modello utilizzato.

Passaggio 2. Fare clic su QoS > WAN Queuing.

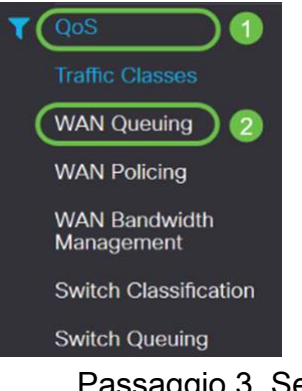

Passaggio 3. Selezionare il motore di accodamento desiderato e fornire le informazioni seguenti.

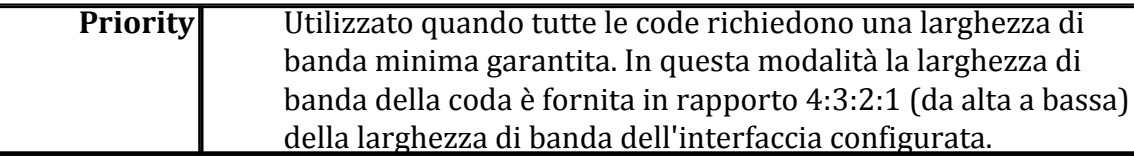

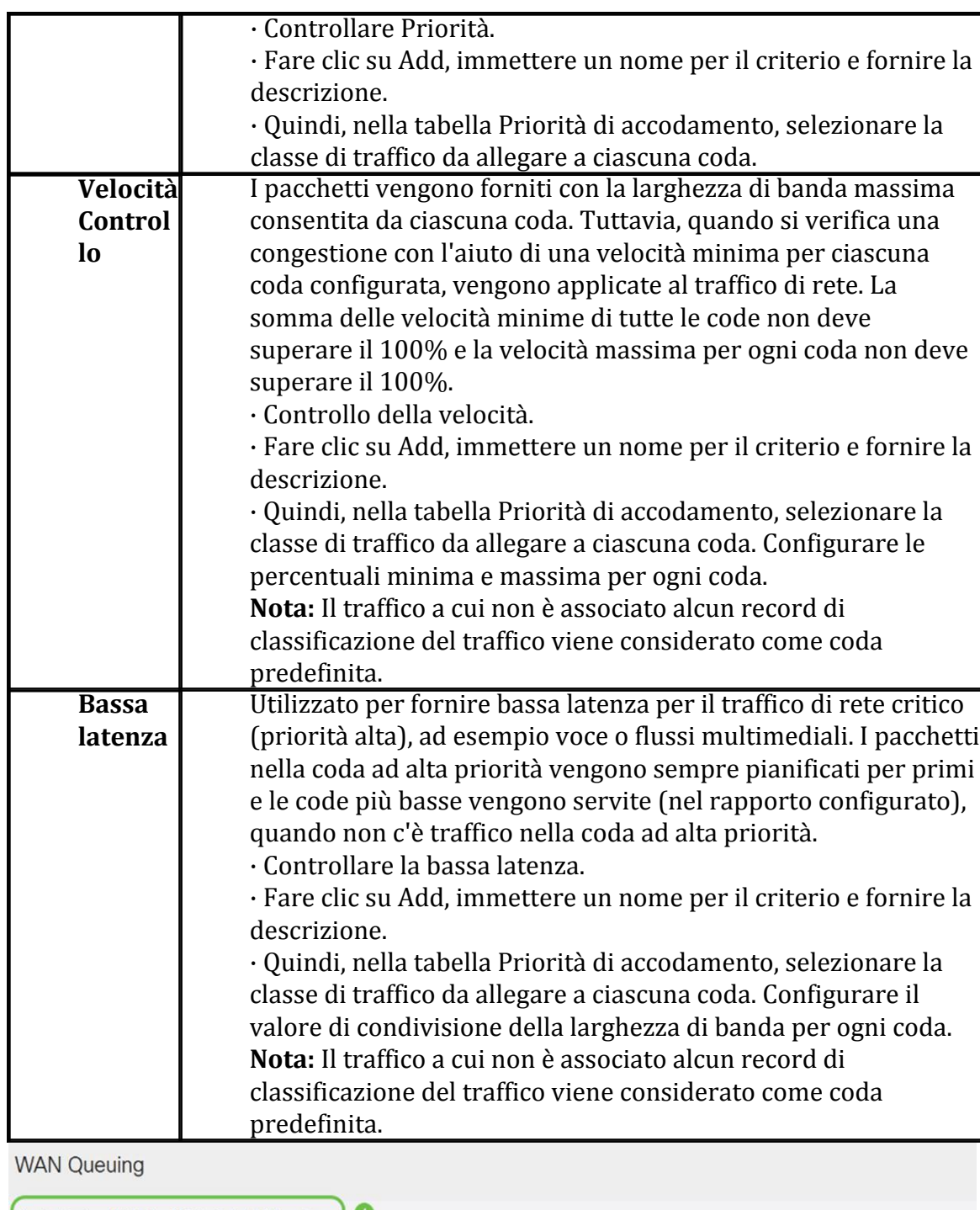

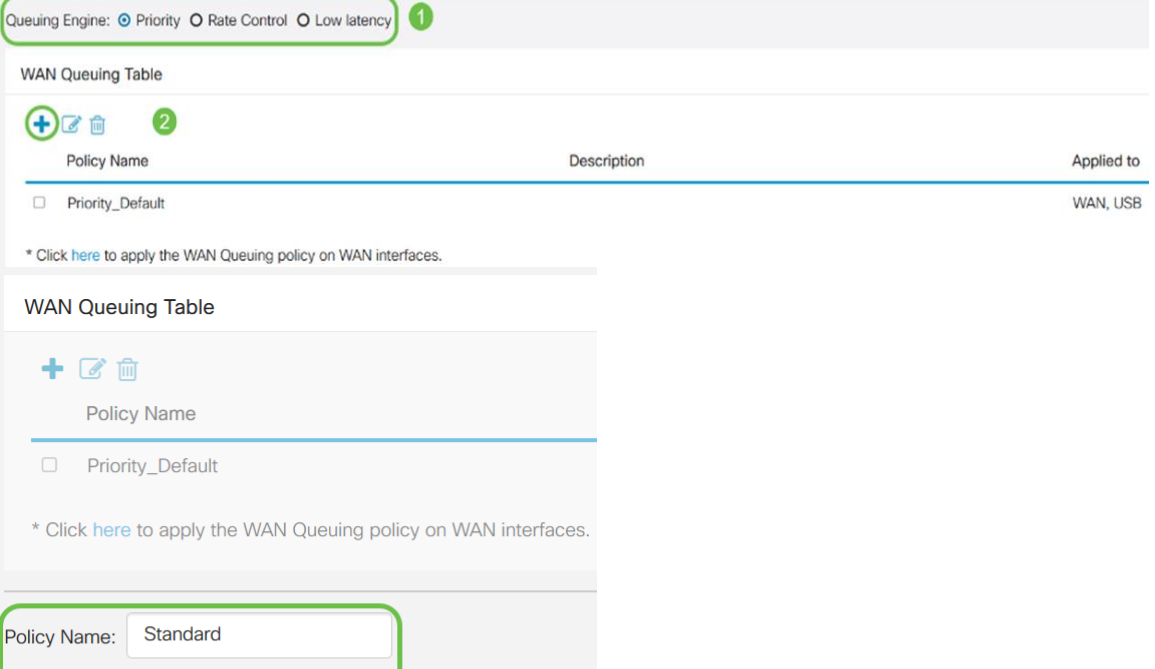

Description:

**SIP** 

Passaggio 4. Fare clic su Applica.

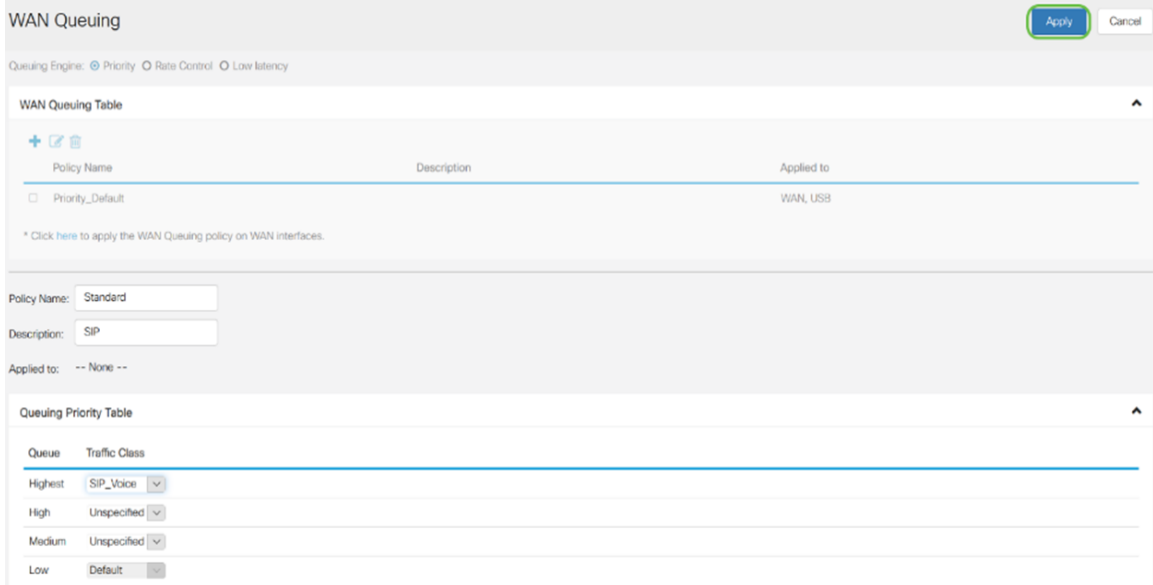

# Policing WAN

In WAN Policing, la modalità di controllo della velocità supporta otto code. Ogni coda può essere configurata con una velocità massima.

Per configurare il servizio WAN Policing, attenersi alla seguente procedura:

Passaggio 1. Accedere all'utility di configurazione Web. Immettere il nome utente e la password per il router e fare clic su Login. Il nome utente e la password predefiniti sono cisco.

# ahah **CISCO** Router Username Password English 3 Login

Nota: In questo articolo, utilizzeremo l'RV260 per configurare le code WAN. La configurazione può variare a seconda del modello utilizzato.

Passaggio 2. Fare clic su QoS > WAN Policing.

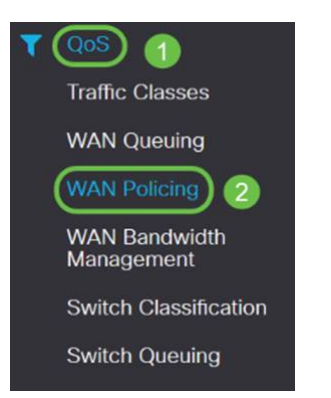

Passaggio 3. Selezionare Enable policing of traffic received on WAN interfaces.

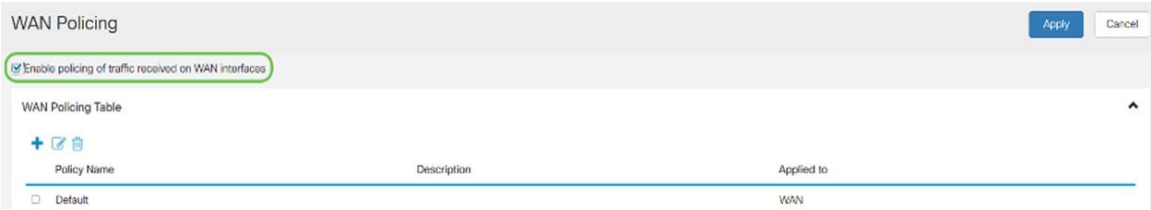

Passaggio 4. Nella tabella WAN Policing, fare clic su Add per aggiungere un nuovo criterio.

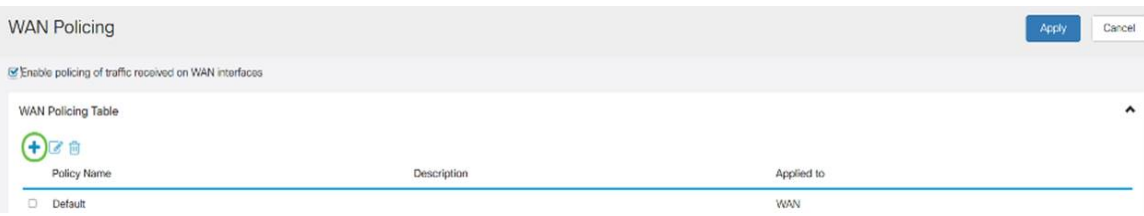

Passaggio 5. Quindi, immettere un Nome criterio e una Descrizione nei campi designati.

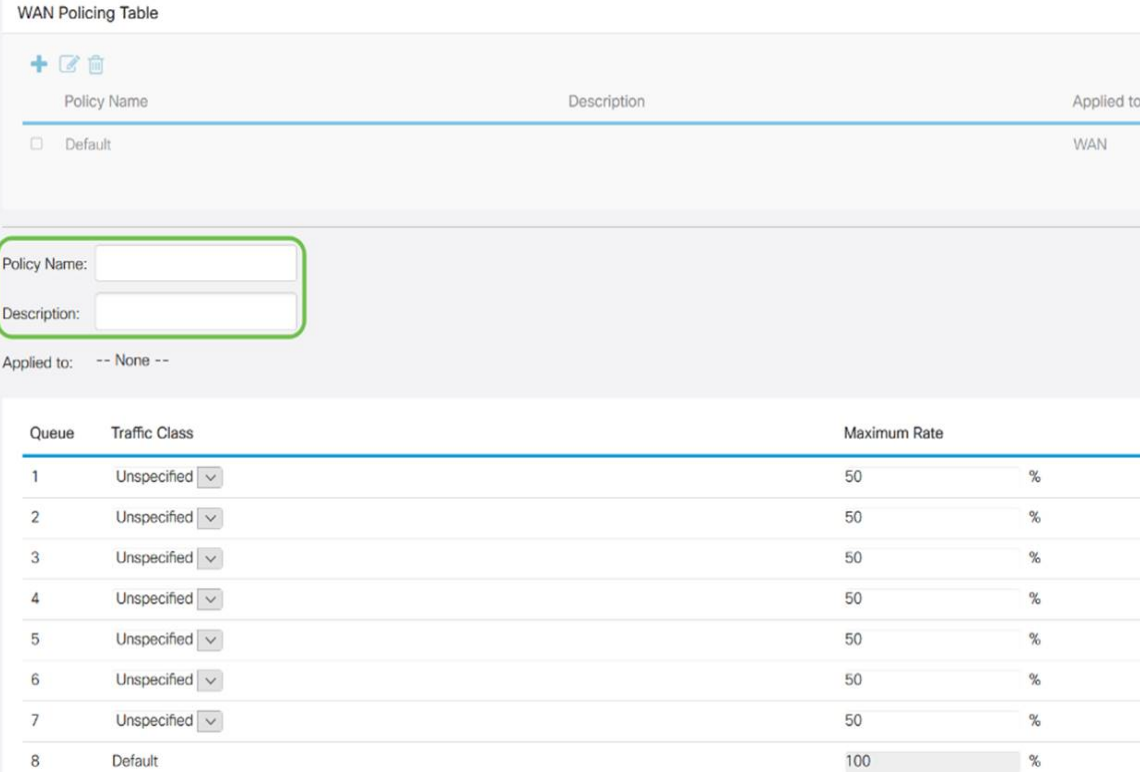

Passaggio 6. Nella tabella selezionare una classe di traffico (non specificata o predefinita) dall'elenco a discesa da applicare alla coda. Le classi di traffico consentono di classificare il traffico nella coda desiderata in base al servizio. Per impostazione predefinita, tutto il traffico corrisponde alla classe Default.

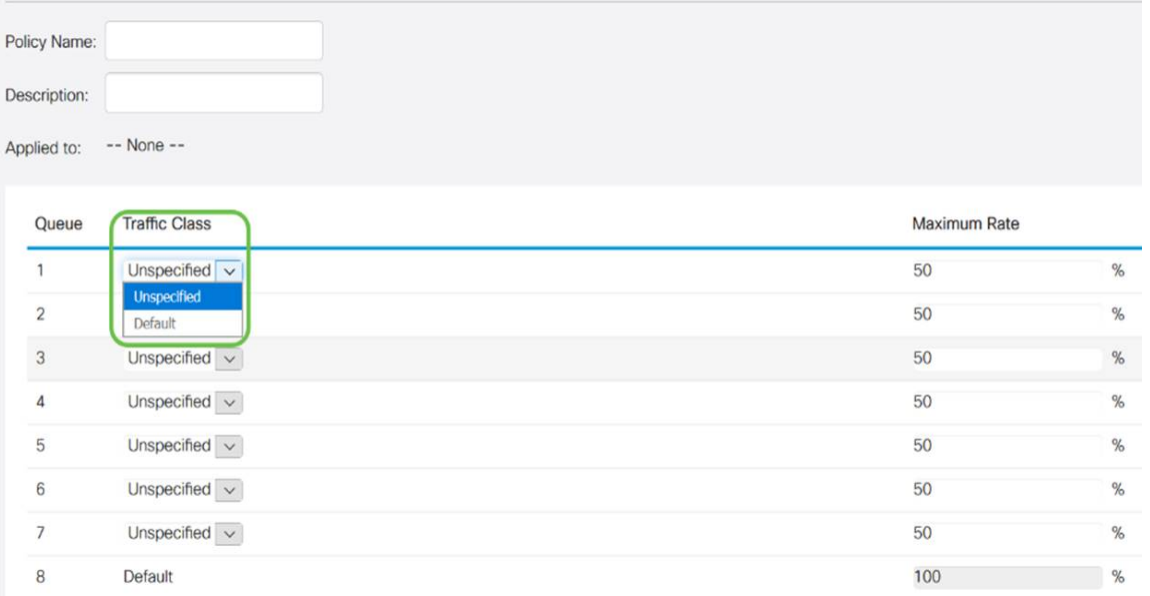

Passaggio 7. Nel campo *Maximum Rate* (Velocità massima), immettere la velocità massima della larghezza di banda della coda in percentuali per limitare il traffico in entrata dalla WAN alla LAN.

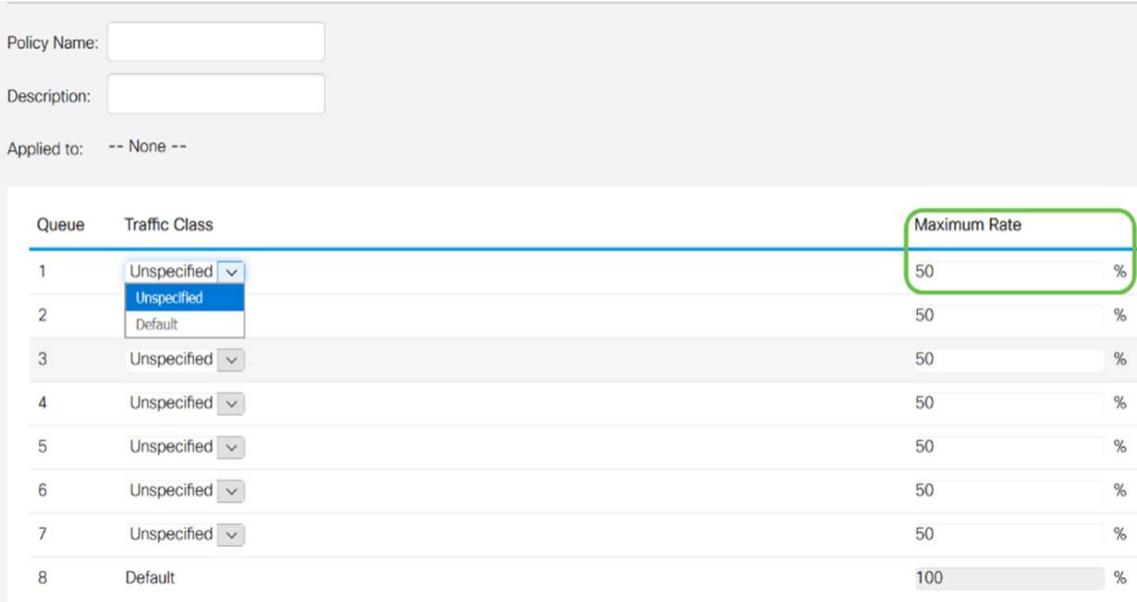

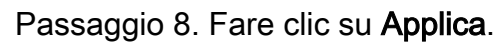

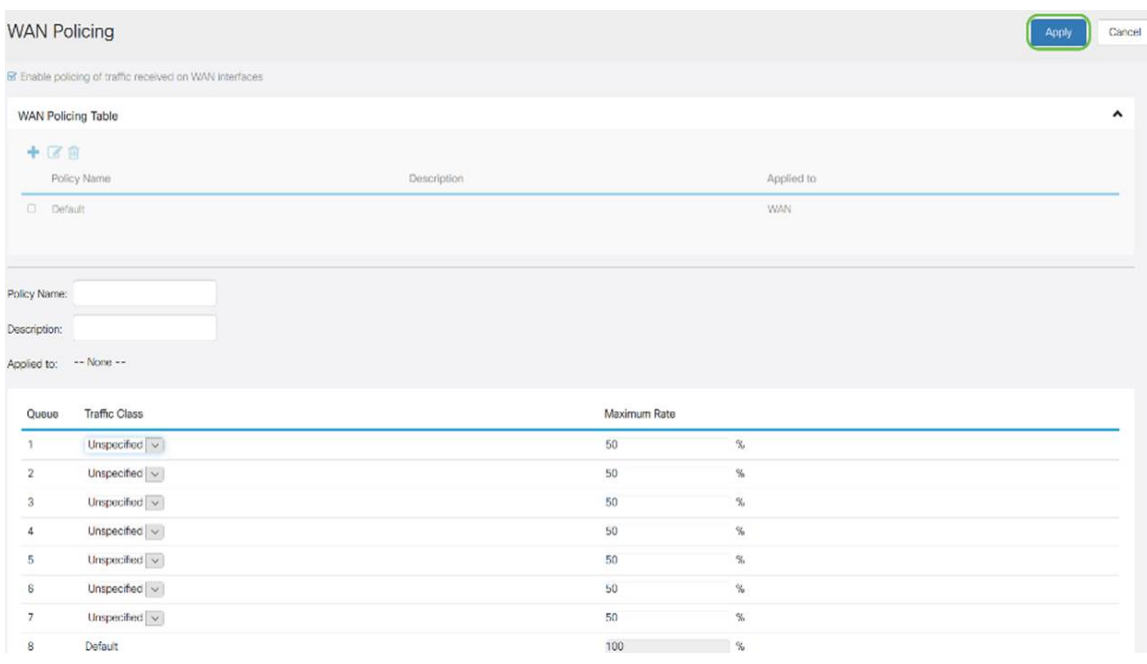

# Gestione della larghezza di banda WAN

Le interfacce WAN possono essere configurate con la massima larghezza di banda fornita dall'ISP. Quando si configura il valore (velocità di trasferimento in KBP/S), il traffico in entrata sull'interfaccia viene impostato su una velocità definita.

Per configurare la gestione della larghezza di banda della WAN, attenersi alla seguente procedura:

Passaggio 1. Accedere all'utility di configurazione Web. Immettere il nome utente e la password per il router e fare clic su Login. Il nome utente e la password predefiniti sono cisco.

ahah **CISCO** 

## Router

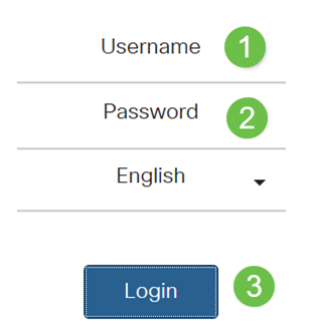

Nota: In questo articolo, utilizzeremo l'RV260 per configurare le code WAN. La configurazione può variare a seconda del modello utilizzato.

Passaggio 2. Fare clic su QoS > WAN Bandwidth Management.

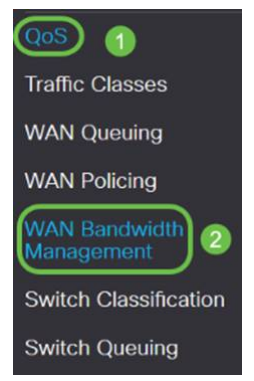

Passaggio 3. Nella tabella WAN Bandwidth Management, selezionare l'interfaccia e configurare quanto segue:

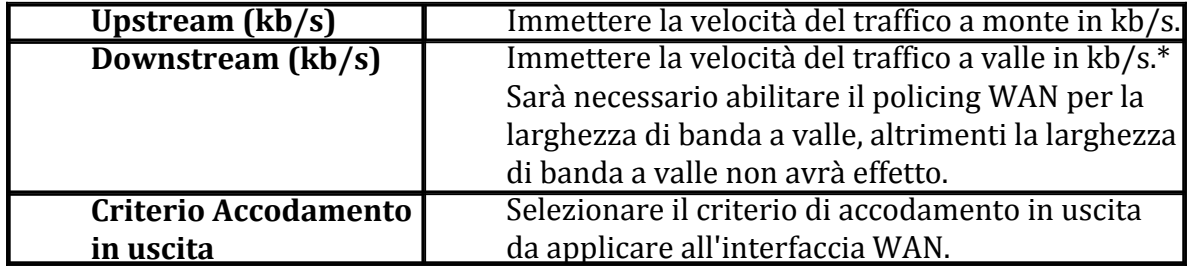

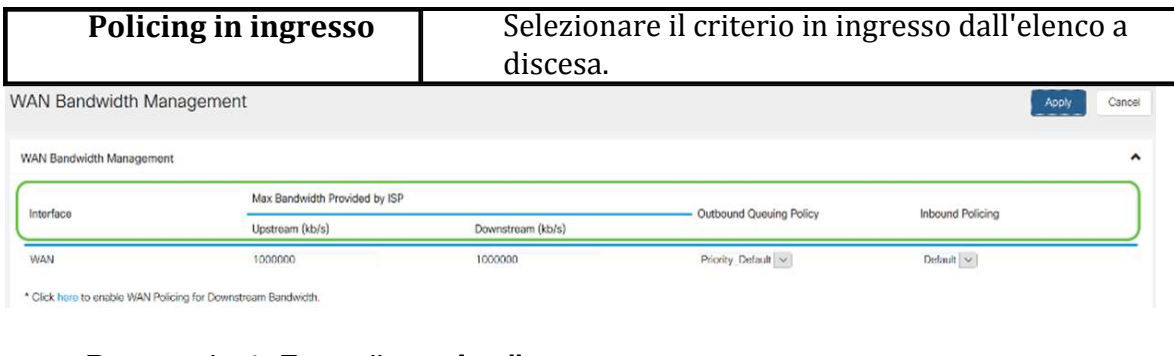

### Passaggio 4. Fare clic su Applica.

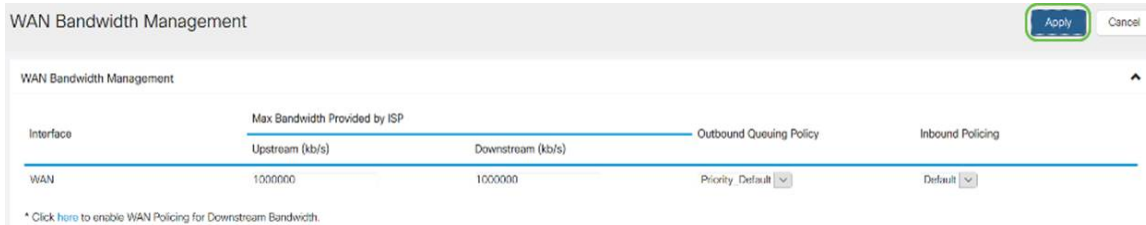

# Classificazione switch

Nelle modalità QoS, quali basata su porta, basata su DSCP e basata su CoS, i pacchetti vengono inviati.

Per configurare la classificazione dello switch QoS,

Passaggio 1. Accedere all'utility di configurazione Web. Immettere il nome utente e la password per il router e fare clic su Login. Il nome utente e la password predefiniti sono cisco.

### $\alpha$  in the set of  $\alpha$ **CISCO**

Router

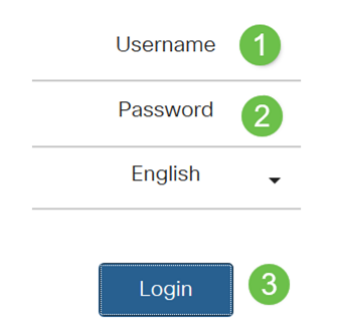

Passaggio 2. Fare clic su QoS > Cambia classificazione.

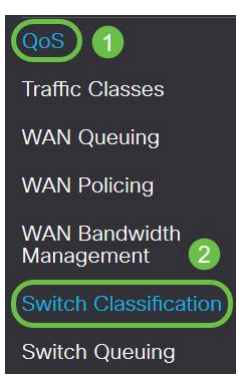

Passaggio 3. Selezionare la modalità QoS dello switch desiderata (basata su porta, basata su DSCP o basata su CoS).

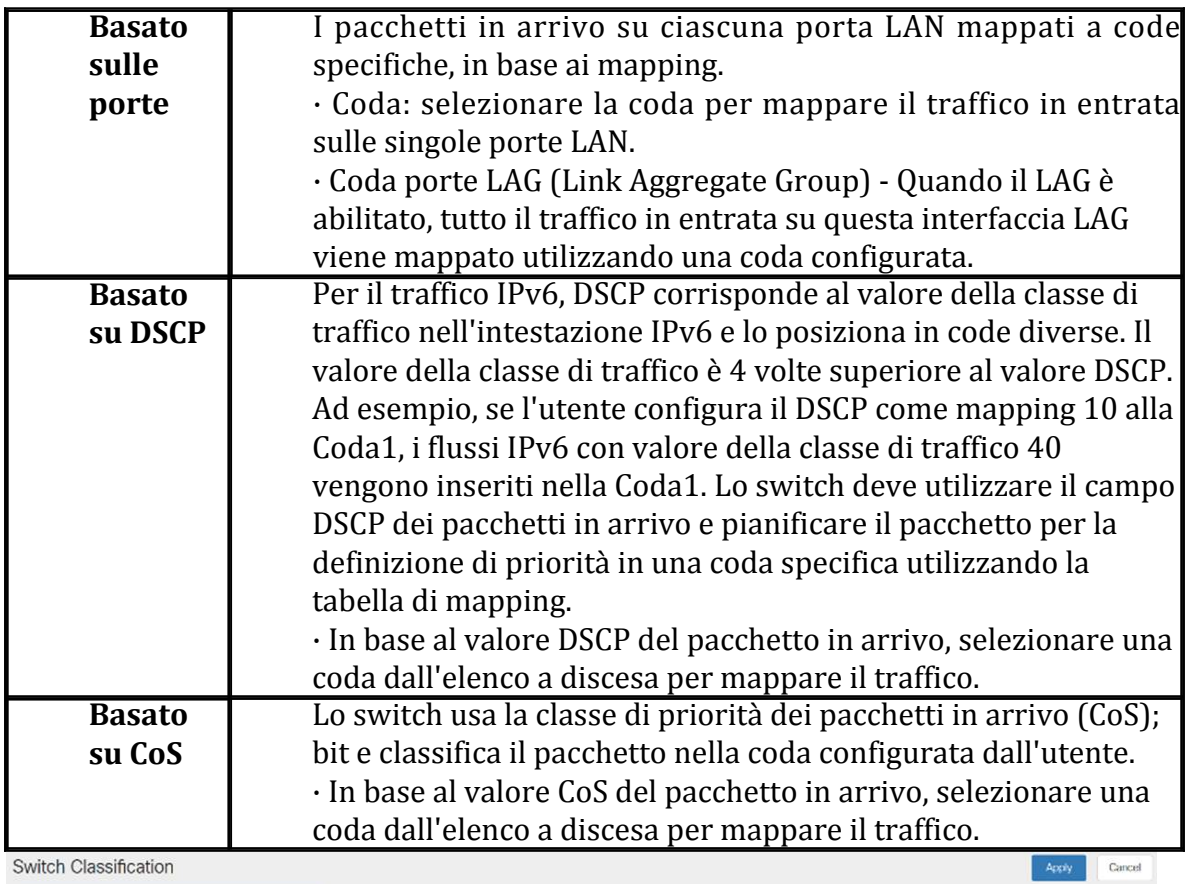

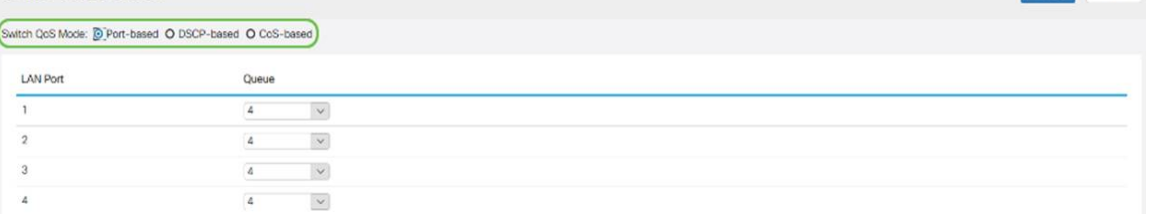

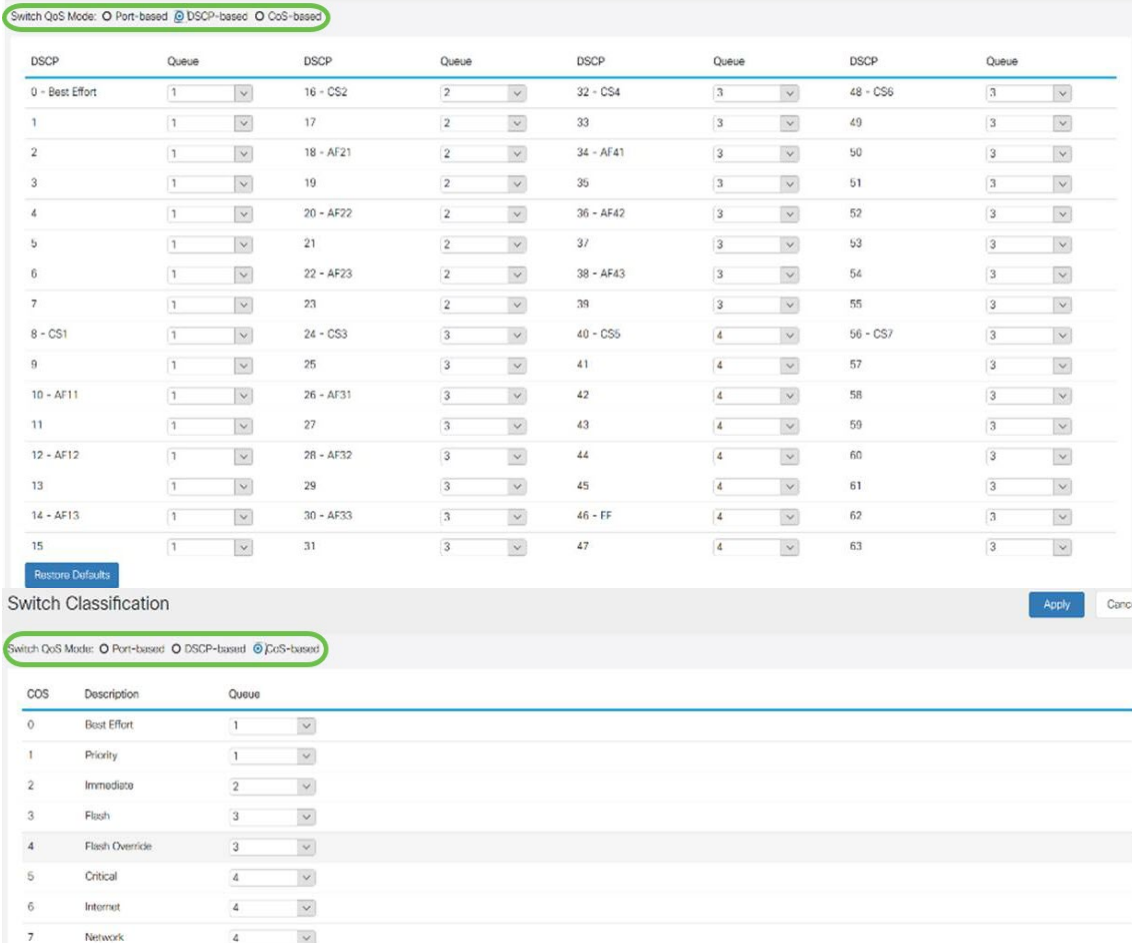

Cancel

#### Passaggio 4. Fare clic su Applica.

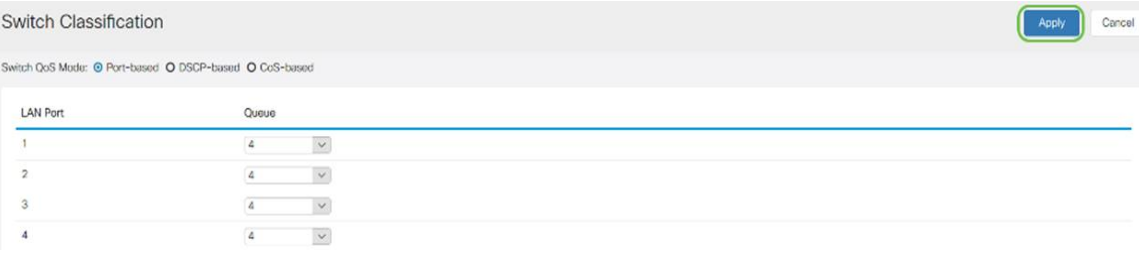

### Cambia accodamento

Switch Classification

In Switch Queuing, è possibile configurare il peso della coda per le quattro code per porta assegnando un peso a ciascuna coda. L'intervallo di pesi può essere compreso tra 1 e 100. Quando è abilitato il LAG, è possibile definire i pesi per ciascuna delle quattro code.

Nota: Se il peso è 0, la coda si trova nella coda con la priorità più alta.

Per configurare Switch Queuing:

Passaggio 1. Accedere all'utility di configurazione Web. Immettere il nome utente e la password per il router e fare clic su Login. Il nome utente e la password predefiniti sono cisco.

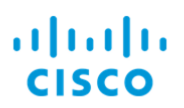

# Router

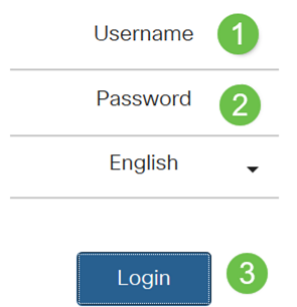

Passaggio 2. Fare clic su QoS > Cambia accodamento.

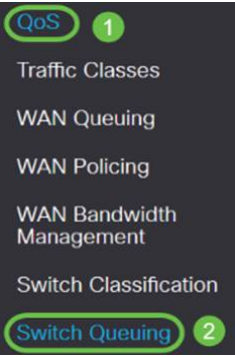

Passaggio 3. In Switch Queuing, selezionare il peso appropriato per ciascuna coda.

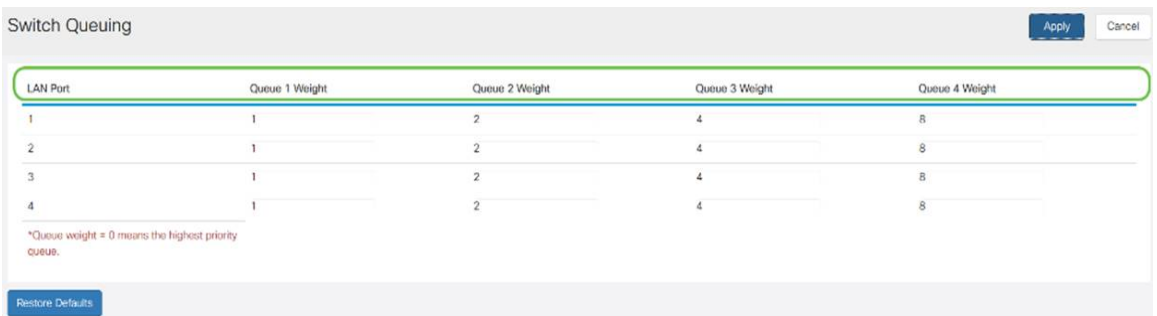

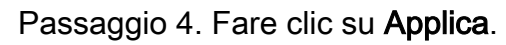

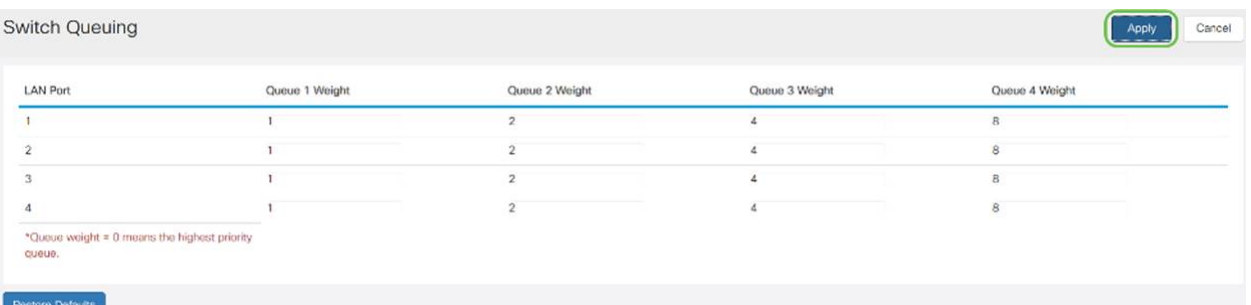

Passaggio 5. Fare clic su Restore Defaults (Ripristina valori predefiniti) per ripristinare le impostazioni predefinite di sistema.

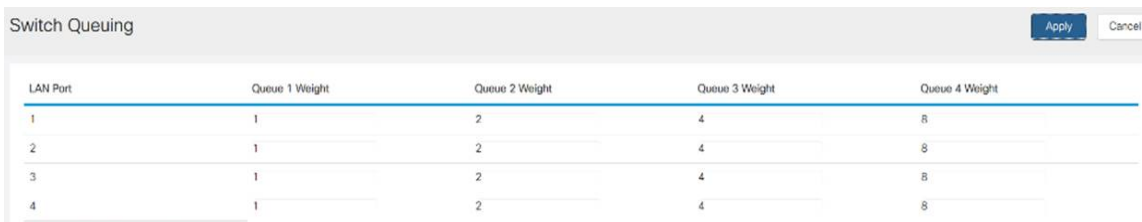

# **Conclusioni**

In questo documento sono descritte le diverse funzionalità QoS dei router RV160/RV260 e vengono fornite le istruzioni per configurarli.